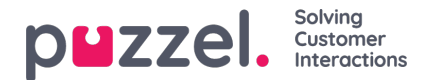

## **Innhold**

På denne siden kan du laste opp dine egne wallboard-logofiler.

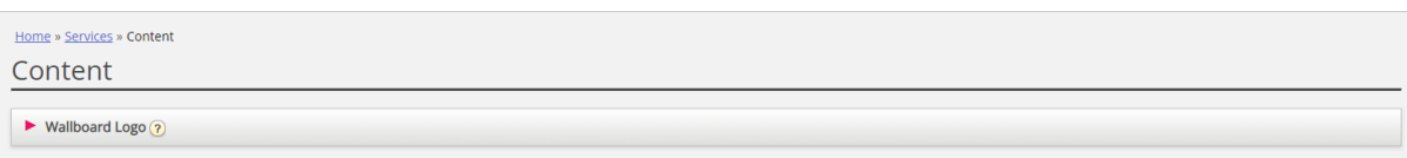

Klikk på Legg til wallboard-logo, og gi den nye raden et navn (navnet kommer til syne i listeboksen under Visningsinnstillinger for wallboardet). Legg eventuelt inn en beskrivelse før du klikker på Lagre endringer.

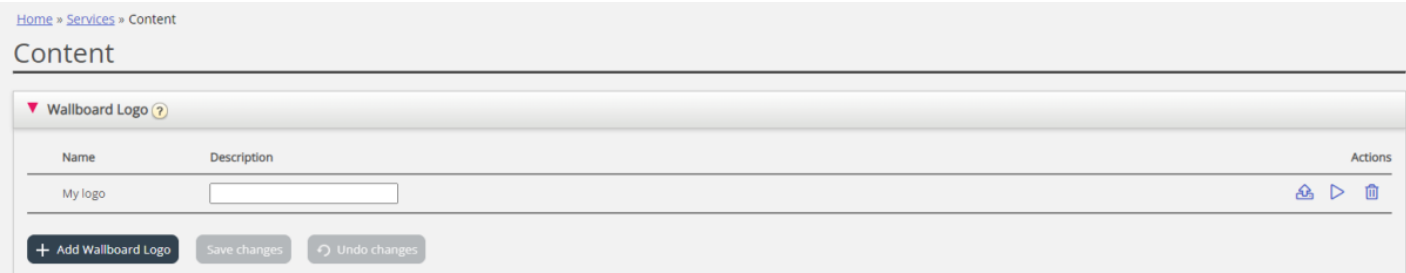

Klikk til slutt på handlingsknappen Last opp for å åpne opplastingsvinduet.

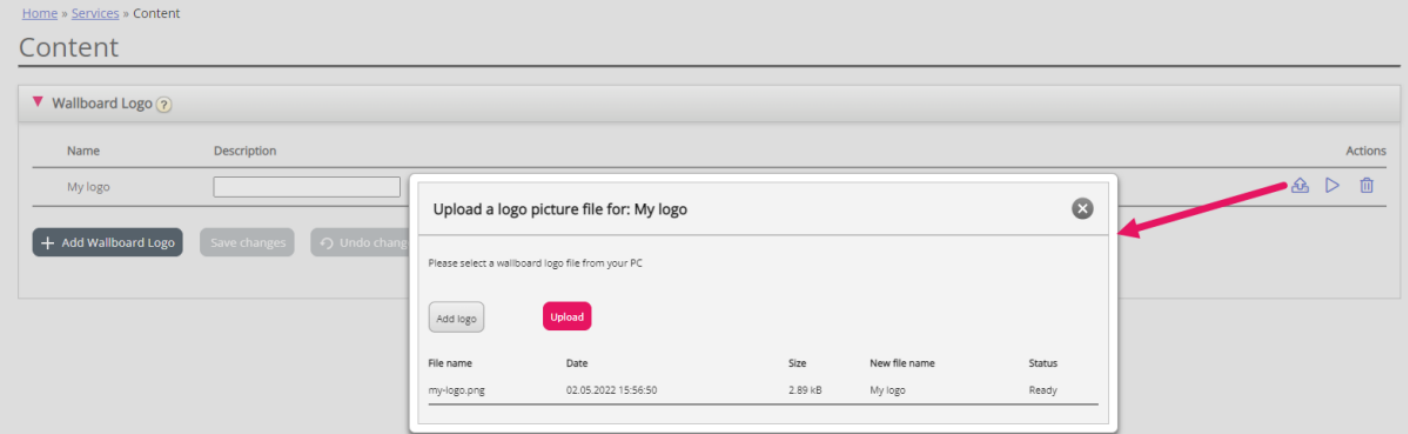

Klikk på Legg til logo, velg riktig fil (PNG, JPG, BMP) fra datamaskinen din, og, når du ser filnavnet i vinduet, klikk på Last opp. Statusen endrer seg fra Klar til Ferdig etter en kort stund, og da kan du lukke vinduet.

For å se en opplastet logofil klikker du på avspillingsknappen. For å laste opp erstatningsfiler for et bestemt logonavn klikker du på opplastingsknappen og velger en ny fil.